## Guide til at sende billedemapper via Wetransfer.com

1. Du skal først sørge for at have en billedmappe klar som du ønsker at sende. Denne mappe skal komprimeres. Det gør du ved at højreklikke på din billedmappe og klikke på "komprimer billedmappen" som vist på billedet

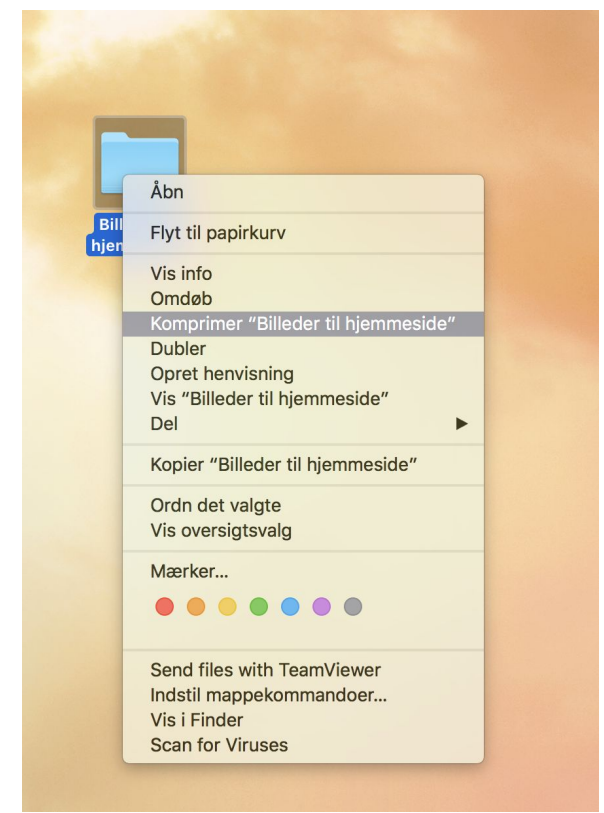

2. Der vil blive dannet en .zip fil (se billede nedenfor)

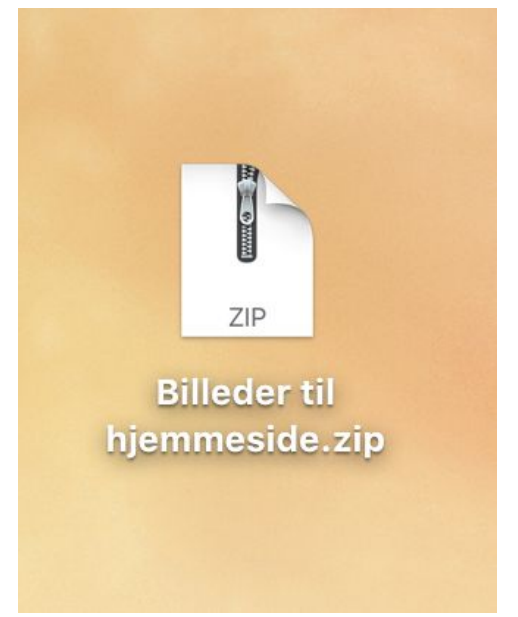

3. Du skal nu åbne din internet browser (fx Chrome, firefox e.l.) I søgefeltet skal du skrive "wetransfer.com". Du vil nu komme ind på siden. Du skal bare vælge den gratis version.

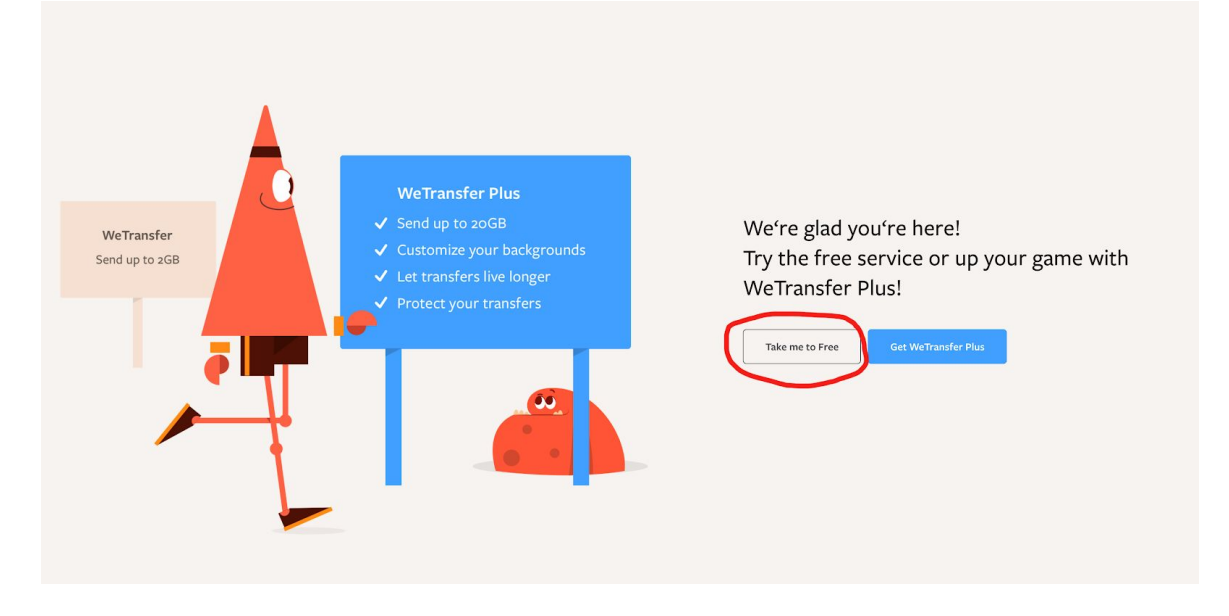

4. Du skal nu tilføje den zip.fil du lige har lavet over hvor der står "Add your files"/"Tilføj dine filer". Tilføj din egen mailadresse, din modtagers mailadresse samt en beskrivelse hvor du skriver hvilken hjemmeside det skal ind på. Til sidst skal du blot klikke på "Transfer"/"Overfør". Du vil modtage en bekræftelse når billederne er blevet downloadet af modtageren.

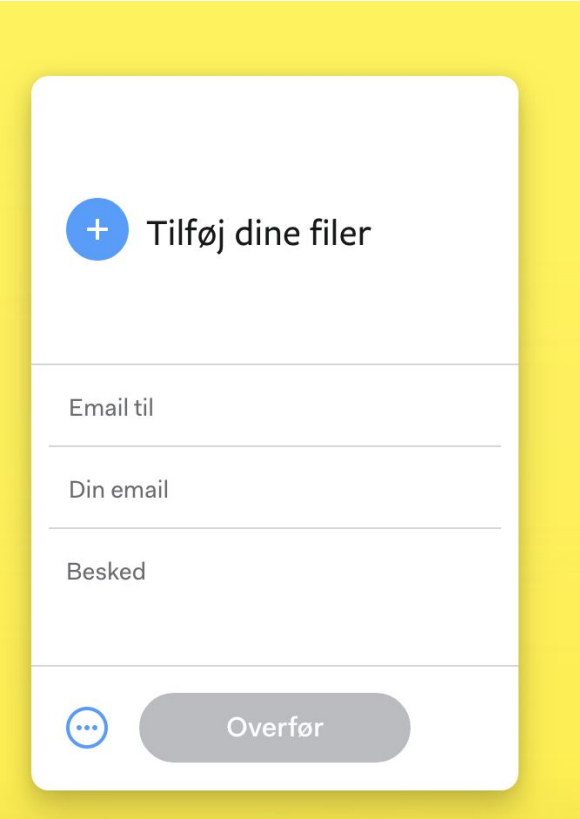